Ben Korsh's Illustrator ... useful guides and starting points! awesome tools from an awesome artist & human

*ben korsh's starting parameters -* 

*Page Layout - for mini comic, 7x10 landscape . How this zine is formatted!*

*Grids - @ 0.5 8, 16, or 32 iterations (starts @ 8 and works way down based on need)*

*Font - uses helvetica neue in all its variations but says he wants to stop (but it is his font for early cardtunes, scores, Partners etc.)*

*he also showed me the roughen effect! its cool!*

*Don't forget the power of layers for formatting purposes! The folds of this mini-comic are in a locked invisible layer beneath all of this layer's content!*

ALSO... Just learned how to add Grain! Make anything then go to Effect-> Grain. The choose Stippled in type! thats the noise effect we've wanted! Yay! Go wild!!!! Learned from this video : https://www.youtube.com/watch?v=YFxFgMp2\_jk

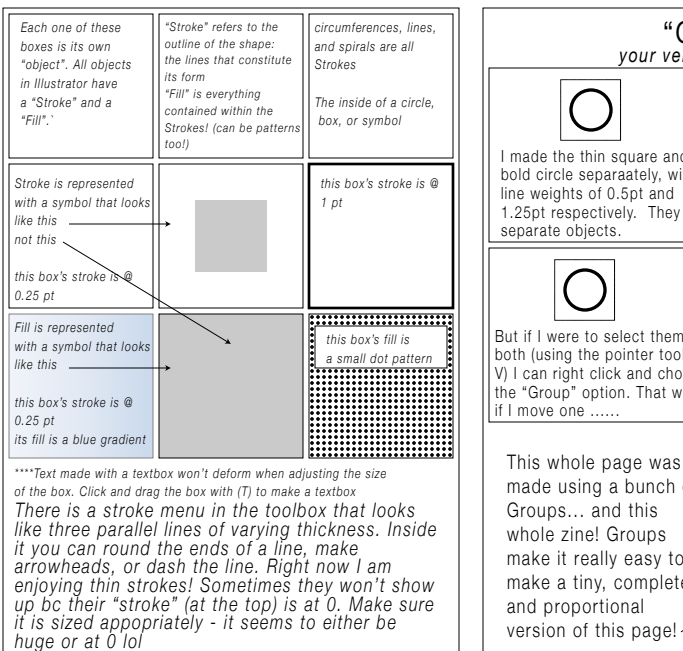

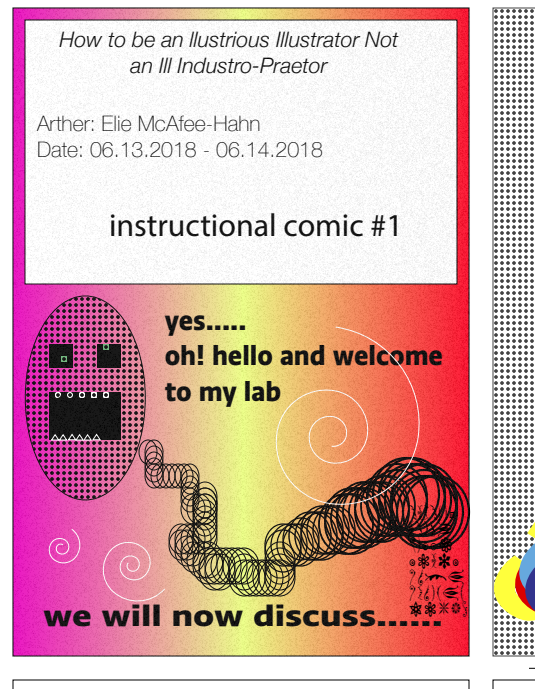

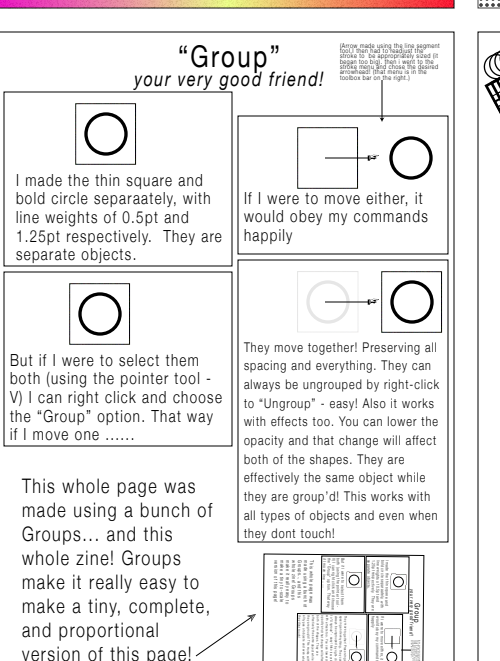

**HOON** 

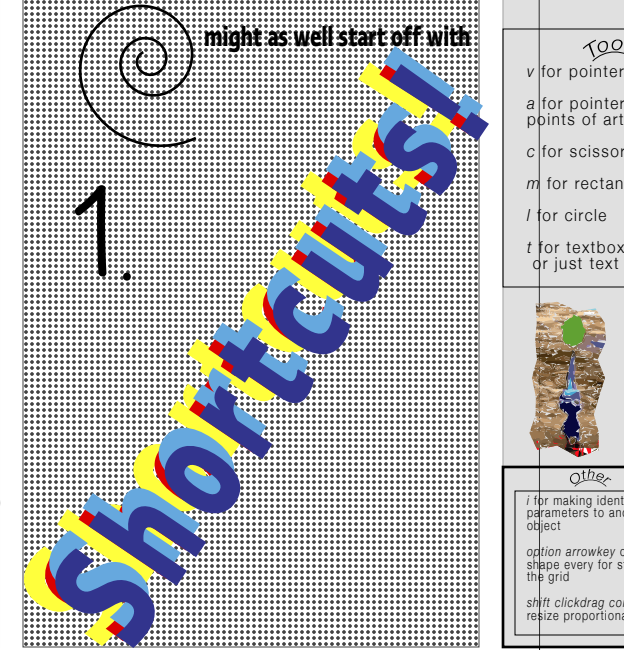

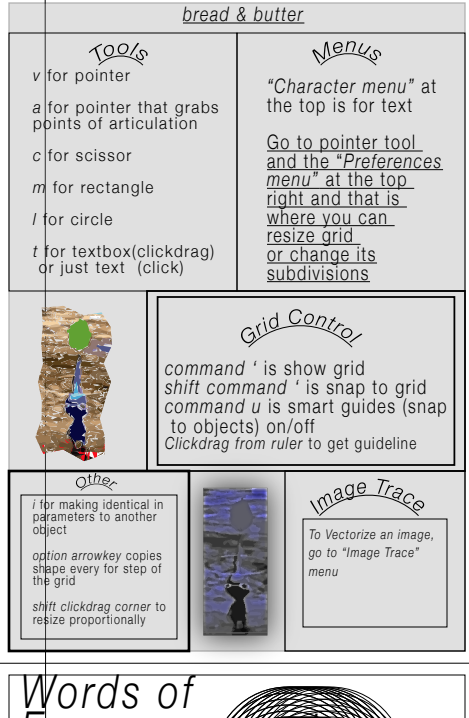

Clipping masks are based off of the shape tools (rect. or circle). What you do is you make a shape and then make its fill transparent. you put it over a thing you want to copy or take and then you right click and choose "Make Clipping Mask". This will extract what you were hovering over in the shape you made! great for photoshopping/ choosing part of an image or panel. At the bottom, I will use a rectangle to clipping mask the thing on the opposing page... Wish me luck!!!!

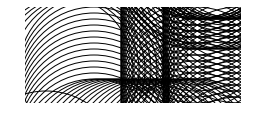

It does appear it deletes the object behind it.... Gotta ask ben how to fix that! I had to option click the object to copy it then make that clone into the mask.

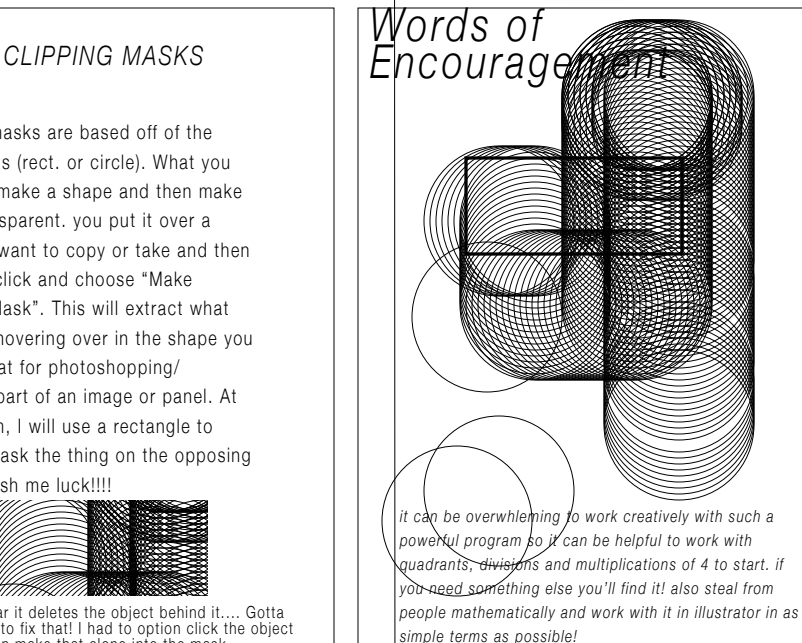

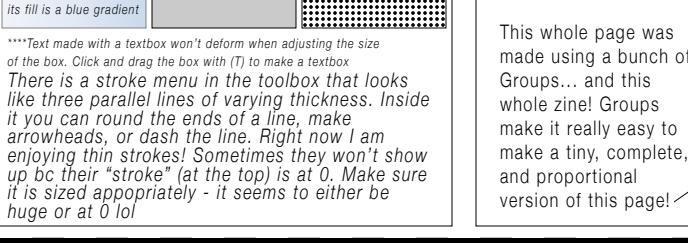

*circumferences, lines, and spirals are all Strokes The inside of a circle, box, or symbol*

 for pointer that grabs *<sup>a</sup>* points of articulation for scissor *c* for rectangle *m* for circle *l*

 for textbox(clickdrag) *t* or just text (click)

 for making identical in *i* parameters to another object copies *option arrowkey*  shape every for step of the grid to *shift clickdrag corner* resize proportionally

> *this box's stroke is @ 1 pt*

*this box's fill is a small dot pattern*

.....................

*Each one of these boxes is its own "object". All objects in Illustrator have a "Stroke" and a "Fill".`*

 at *"Character menu"* the top is for text Go to pointer tool *Preferences* and the " menu" at the top right and that is where you can resize grid or change its suoisinipans

 $6000$ 

*To Vectorizme an image, go to "Image Trace" menu*

**PORT ADDITION** 

*Stroke is represented with a symbol that looks like this not this this box's stroke 0.25 pt Fill is represented with a symbol that looks like this this box's stroke is @ 0.25 pt*

*"Stroke" refers to the outline of the shape: the lines that constitute its form "Fill" is everything contained within the Strokes! (can be pattern too!)*

*bread & butter*

pub *moys si*, *puewwoo* bing of qans *si* ' bnammoo thing deus) səpin6 µews si *n puewwoo* 

tio/uo (sioalgo of Clickdrag from ruler to get guideline

made using a bunch of

I made the thin square and bold circle separaately, with line weights of 0.5pt and

**might as well start off with**

separate objects.

lif I move one ..... all types of objects and even when they dont touch! version of this page! make a tiny to-scale make it really easy to whele zine zine

But if I were to select them both (using the pointer tool - V) I can right click and choose the "Group" option. That way always be ungrouped by right-click to "Ungroup" - easy! Also it works with effects too. You can lower the opacity and that change will affect both of the shapes. They are effectively the same object while they are group'd! This works with

"Group" *your very good friend!*

**Shortcuts!** 

They move together! Preserving all spacing and everything. They can

if I move one ...... the "Group" option. That way V) I can receive and choose

effectively the same object while

Groups... and this made using a bunch of This whole page was

happily

1.25pt respectively. They are

If I were to move either, it would obey my commands

> Group *your very good friend!* 1.25pt respectively. They are bold circle separaately, with I may be the thin space and the thin space and

If I were to move either, it **HOON** 

ിറി

 $\circ$ 

(Arrow made using the line segment tool.I then had to readjust the stroke to be appropriately sized (it began too big). then i went to the stroke menu and chose the desired arrowhead! (that menu is in the toolbox bar on the right.)

Clipping masks are based off of the shape tools (rect. or circle). What you do is you make a shape and then make

its fill transparent. you put it over a thing you want to copy or take and then you right click and choose "Make Clipping Mask". This will extract what you were hovering over in the shape you made! great for photoshopping/ choosing part of an image or panel. At the bottom, I will use a rectangle to clipping mask the thing on the opposing

page... Wish me luck!!!!

It does appear it deletes the object behind it.... Gotta ask ben how to fix that! I had to option click the object to copy it then make that clone into the mask.

*How to be an llustrious Illustrator Not an Ill Industro-Praetor* 

Arther: Elie McAfee-Hahn Date: 06.13.2018 - 06.14.2018

instructional comic #1

**Shortcuts! Shortcuts! Shortcuts!** for pointer *v* **we will now discuss**  $12*$  $\Leftrightarrow$   $\R$  $\blacktriangleright$  with  $\ell$ **•≭⊹**≉∙ (O) West ASIUY SADSFK; **to my lab oh! hello and welcome www.communically.com** 

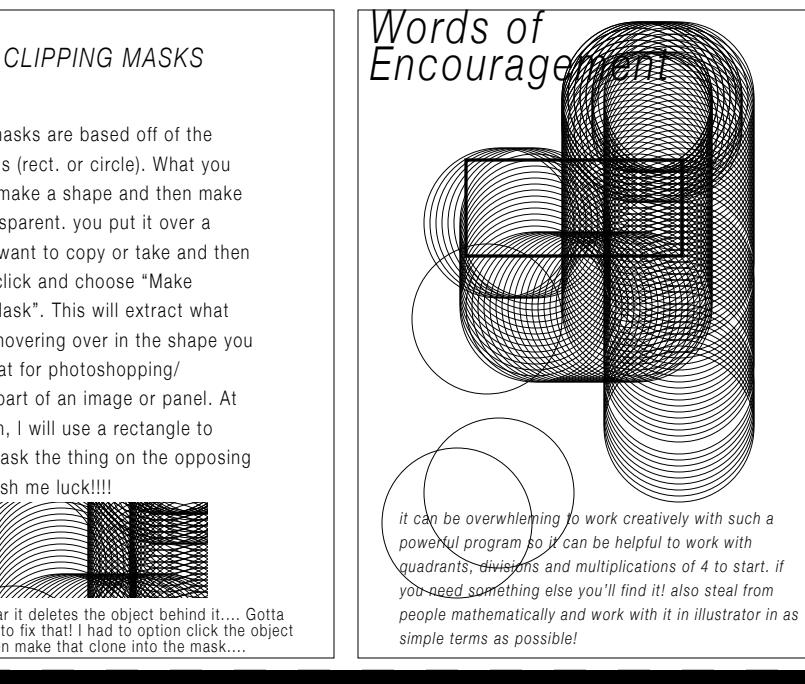

Ben Korsh's Illustrator ... istulod buitters pur sepint intesn awesome tools from an awesome artist & human

*ben korsh's starting parameters -* 

*Page Layout - for mini comic, 7x10 landscape . How this zine is formatted!*

*Grids - @ 0.5 8, 16, or 32 iterations (starts @ 8 and works way down based on need)*

*Font - uses helvetica neue in all its variations but says he wants to stop (but it is his font for early cardtunes, scores, Partners etc.)*

*he also showed me the roughen effect! its cool!*

*Don't forget the power of layers for formatting purposes! The folds of this mini-comic are in a locked* 

*layer's content! this invisible layer beneath all of*  ALSO... Just learned how to add Grain! Make anything then go to Effect-> Grain. The choose Stippled in type! thats the noise effect we've wanted! Yay! Go wild!!!! Learned from this video :

https://www.youtube.com/watch?v=YFxFgMp2\_jk